## **Using Punch-out Catalogs to Shop**

The entire punch-out catalog shopping procedure is discussed in the Step-by-Step Guide <u>Using Punch-out Catalogs to Shop in CU Marketplace</u>.

- Begin by accessing CU Marketplace via <u>your campus portal</u>. Within your portal's top navigation bar, use the **Business Tools** dropdown menu to select **CU** Marketplace.
- 2. From your CU Marketplace home page, select a supplier by clicking on the supplier's logo or name.
- 3. You will automatically be connected to the supplier's punch-out.

**Do you see a pop-up search box instead of a punch-out session?** If so, the supplier offers a hosted catalog instead of a punch-out one. Refer to the Step-by-Step Guide <u>Using Hosted Catalogs for Shopping in CU Marketplace</u> for further guidance.

- 4. Search for the item using the punch-out catalog's functionality. (This guide shows a search for the keyword "paper.")
- 5. Locate the appropriate item, enter the **Quantity** and add it to your cart.

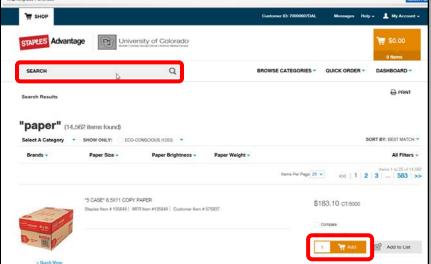

6. Continue to shop and add items to your shopping cart, if needed.

## **Quick Step Guide** *CU Marketplace*

- 7. When you are finished shopping and ready to checkout, go to your shopping cart (usually located in the upper right of your screen).
- 8. Review your order and proceed to checkout.
- 9. Submit your order; you will be returned to your CU Marketplace shopping cart.

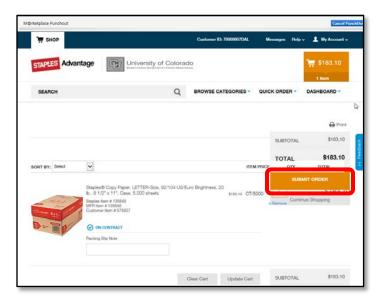

Visit the <u>Punch-out and Hosted Catalog Guides</u> for supplier-specific ordering information.

10. We recommend that you enter a unique shopping cart Name to easily identify or

search for your shopping cart. If you do, click the **Update** button to save your shopping cart's new name.

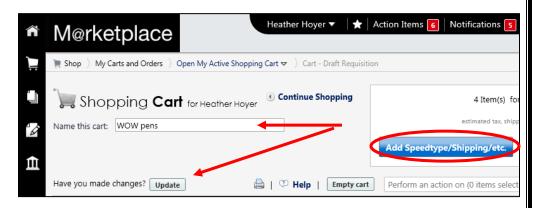

If you are a Shopper: You must assign your shopping cart to a Requestor for processing. (Before assigning your shopping cart, if appropriate, you can enter SpeedType and/or shipping information.)

If you are a Requestor: It is now time to add details to the shopping cart and submit the shopping cart as a requisition.